# Web-interface inschakelen/uitschakelen op SPA300/SPA500 Series IP-telefoon  $\overline{\phantom{a}}$

# Doelstellingen

De SPA300/SPA500 Series IP-telefoons kunnen door een web-interface worden benaderd. De website interface toont beantwoord, geplaatst, en gemiste oproepen samen met apparateninformatie en statistieken specifiek voor die telefoon. Standaard wordt de web interface ingeschakeld op elke telefoon.

Dit document legt uit hoe de web interface op de SPA300/SPA500 IP-telefoon kan worden ingeschakeld of uitgeschakeld.

### Toepasselijke apparaten

- ・ SPA300 IP-telefoon met 3000 Series
- ・ SPA500 IP-telefoon met 1000 Series

# Stap voor stap Procedure

#### De webinterface inschakelen of uitschakelen

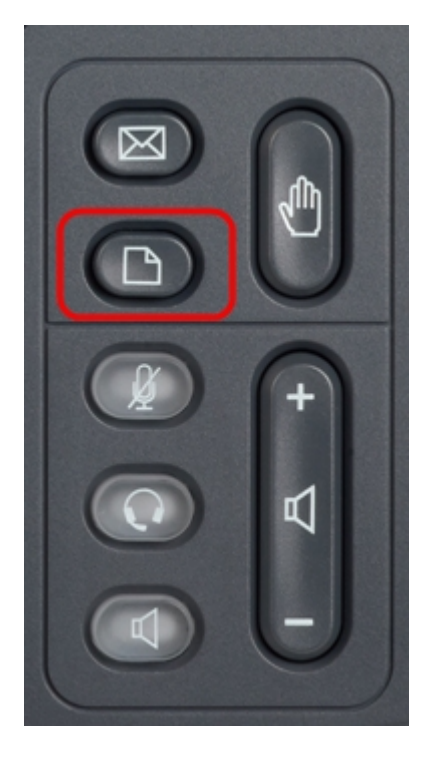

Stap 1. Druk op de knop Setup op de IP-telefoon om het Setup-menu op te halen.

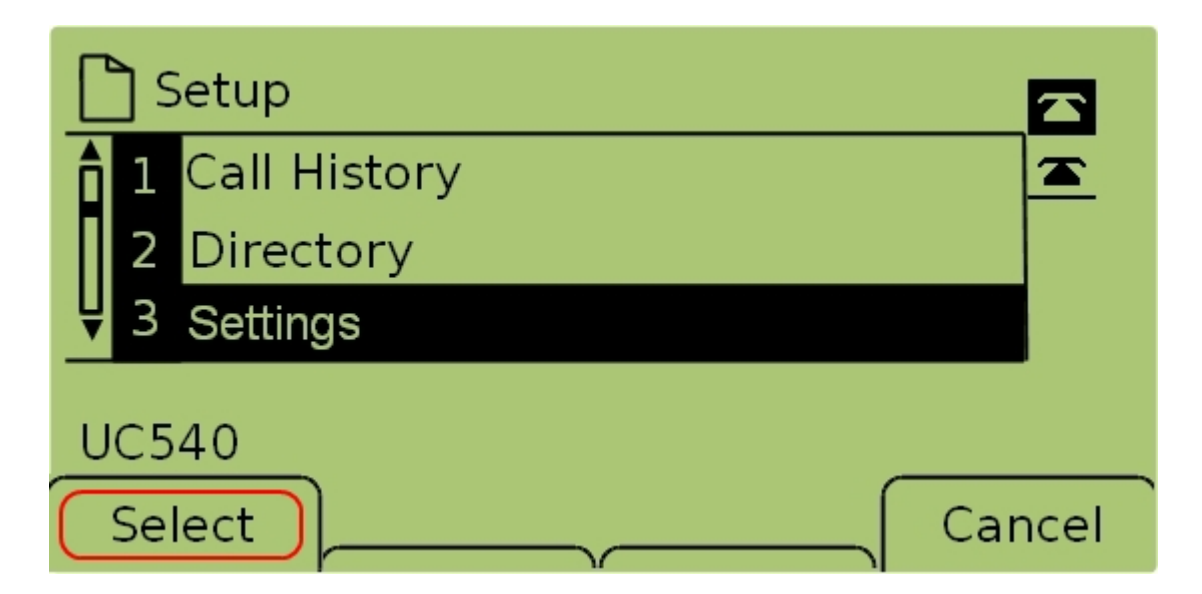

Stap 2. Selecteer Instellingen en druk op Selecteren om het menu Instellingen op te halen.

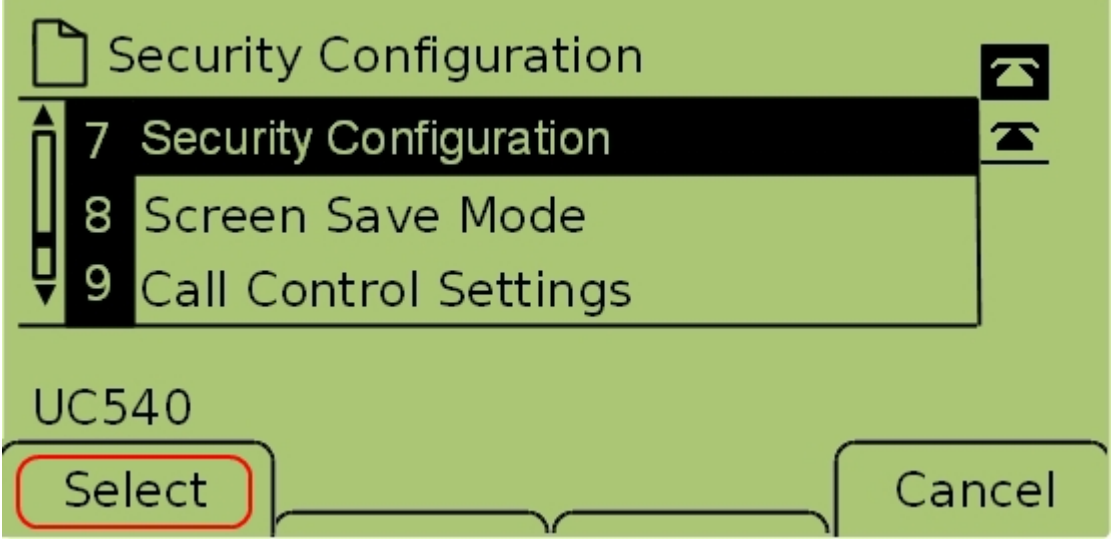

Stap 3. Selecteer Security Configuration en druk op Selecteren om het menu Security Configuration op te halen.

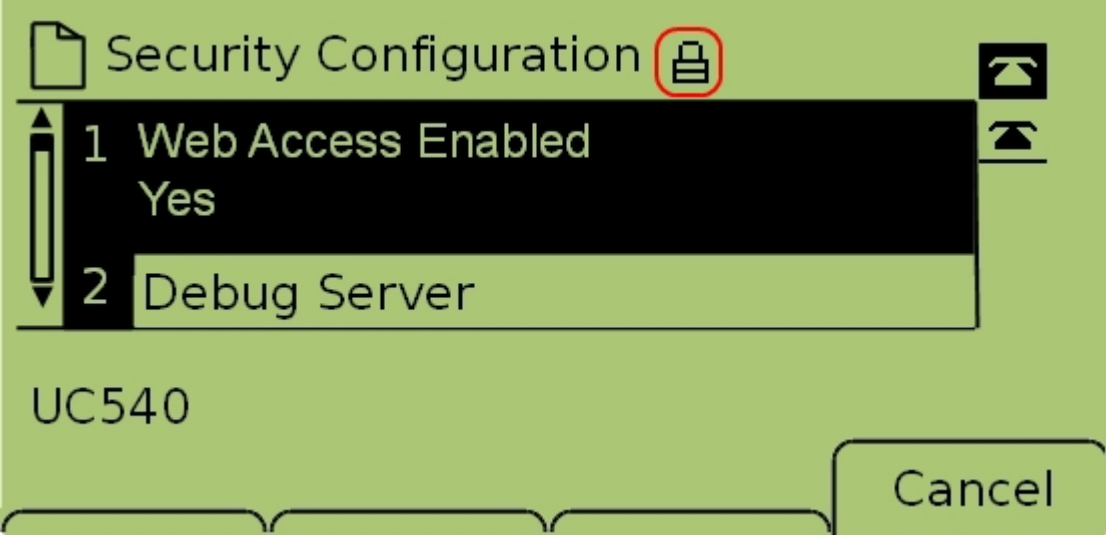

Stap 4. Als er een vergrendeld hangslot boven op het scherm staat, drukt u op Star, Star, Pound op het toetsenbord om de instellingen te ontgrendelen zodat ze bewerkt kunnen worden.

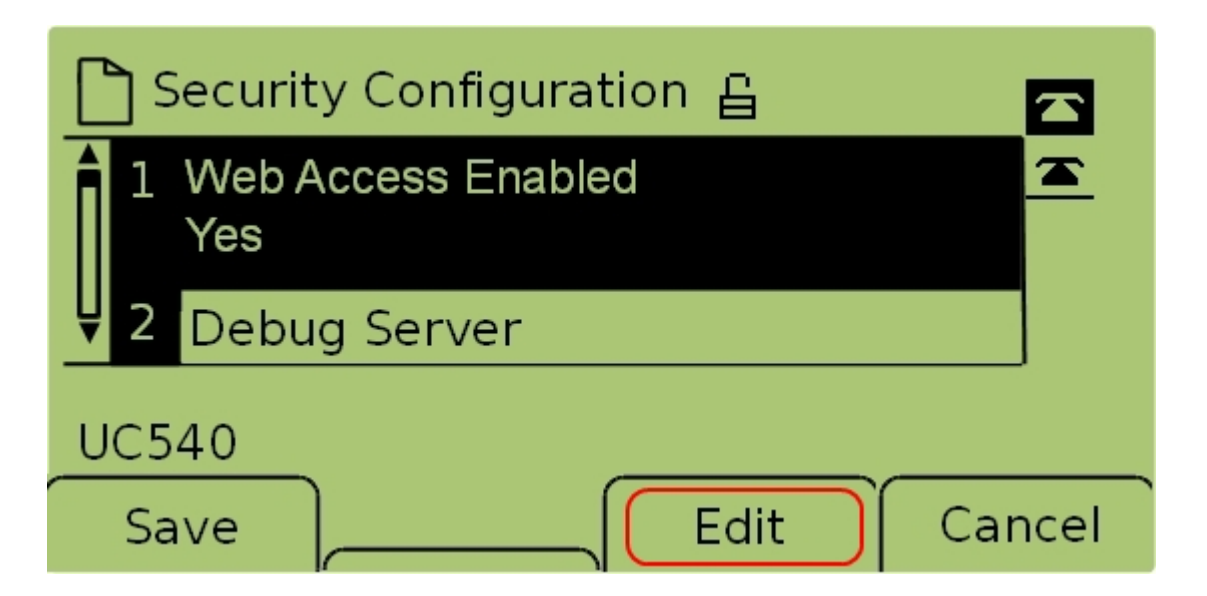

Stap 5. Selecteer Web access Enabled en druk op Bewerken om te veranderen of de web interface ingeschakeld of uitgeschakeld is.

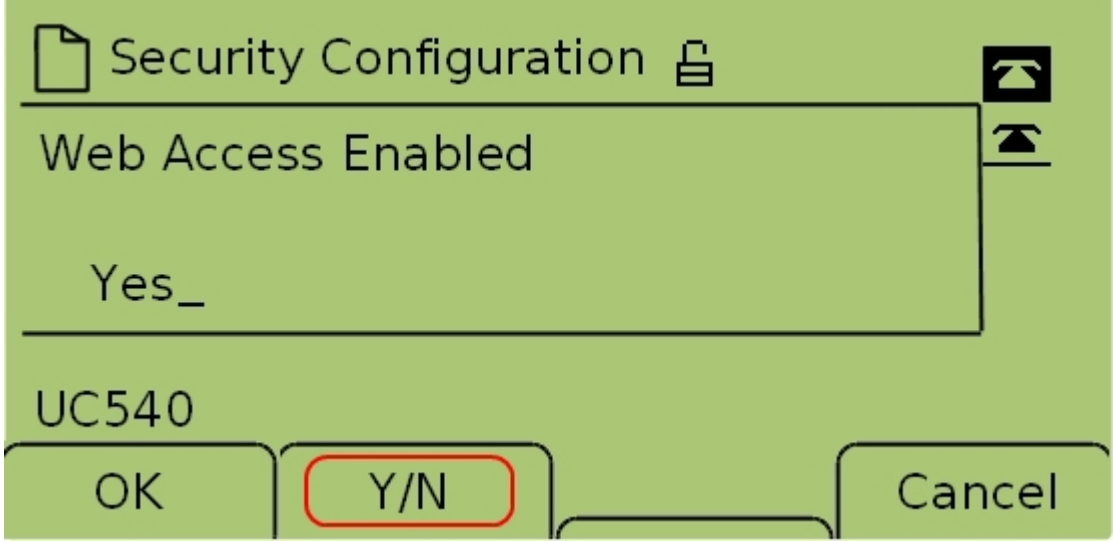

Stap 6. Druk op Y/N om aan te passen of de webtoegang is ingeschakeld of uitgeschakeld.

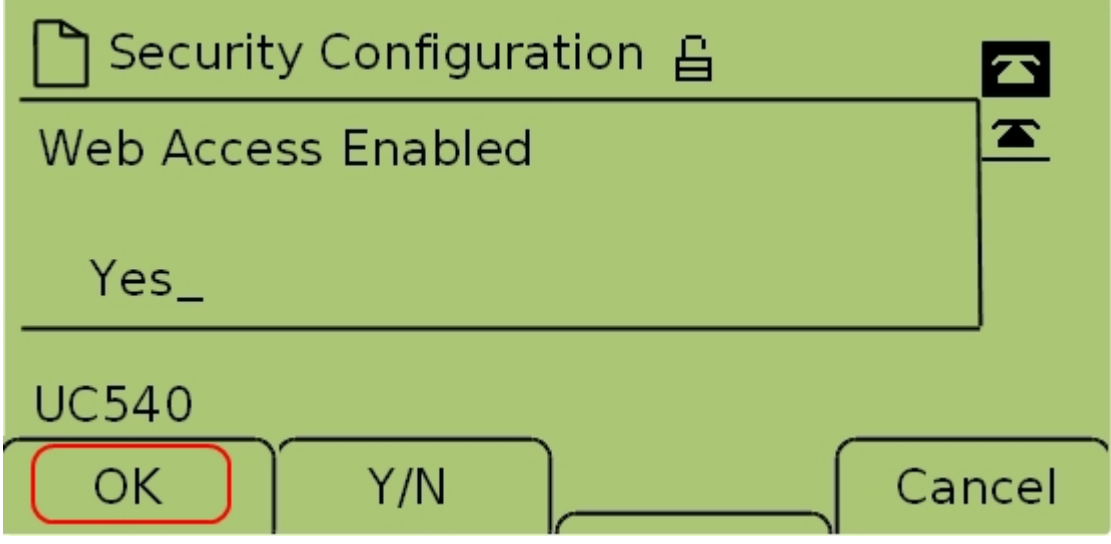

Stap 7. Druk op OK om de instellingen te aanvaarden.

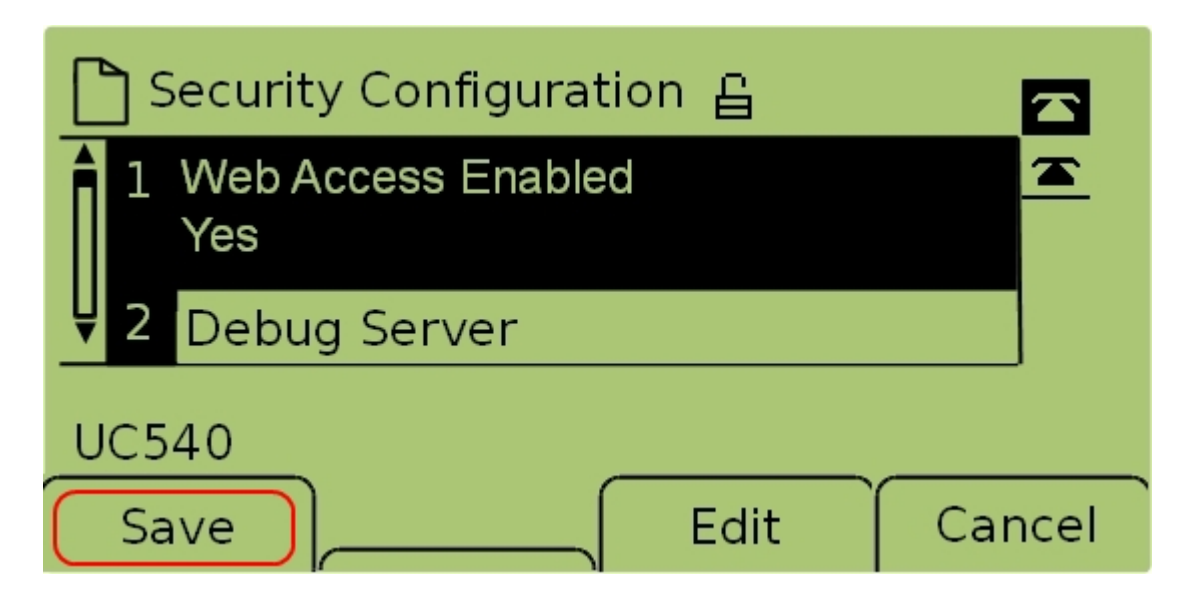

Stap 7. Druk op Save om de instellingen op te slaan en zorg ervoor dat deze onmiddellijk worden uitgevoerd.